## **ESCANEAR DOCUMENTOS FINSOCIAL**

- 1. Se da clic en incio y se digita la palabra simple
- 2. Se da clic sobre el icono de "Simple Scan"

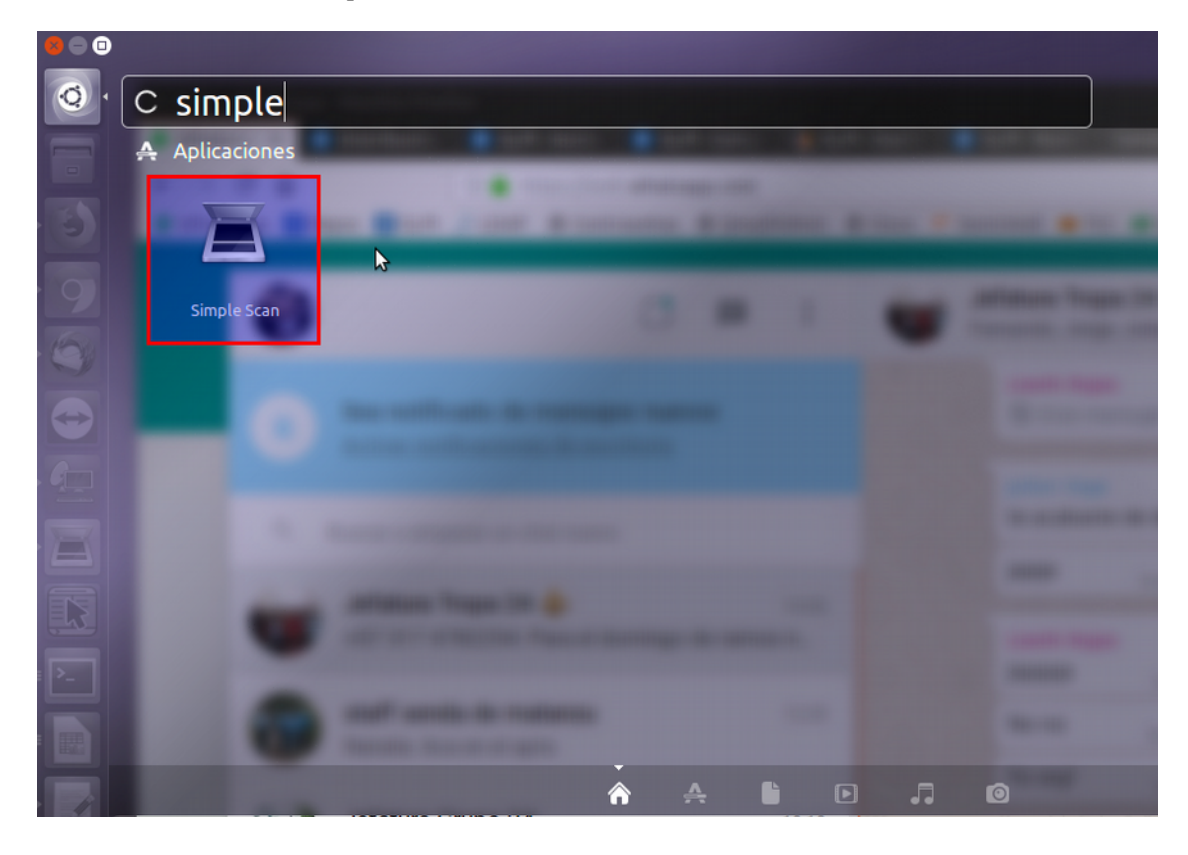

3. Cuando nos abra la ventana de Simple Scan, le damos clic al lado de "Escanear" en la pestaña como se observa en la imagen y escogemos la opción Texto.

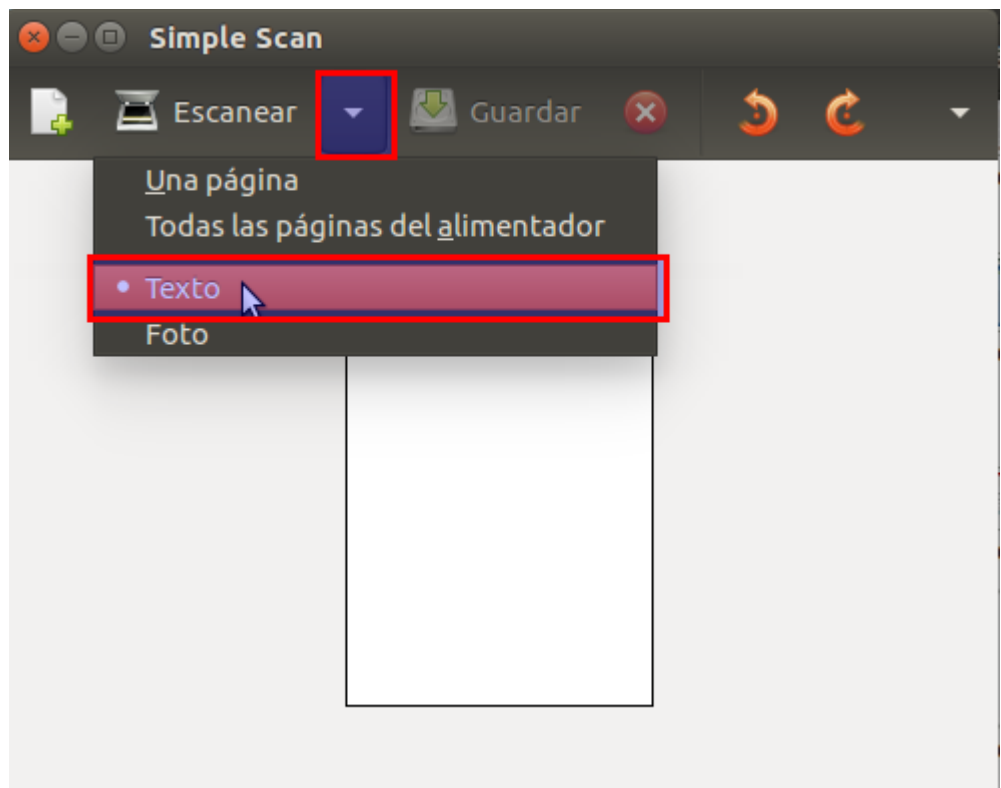

4. Introducimos la hoja en el scanner y pulsamos Escanear.

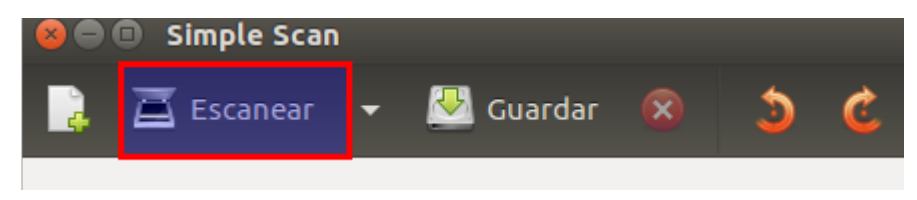

5. Escogemos la Opción Recortar y con el mouse ubicamos el cuadro que nos aparece sobre el tamaño de la hoja dejando por fuera las franjas negras, hacer esto es critico para que el negocio sea aceptado.

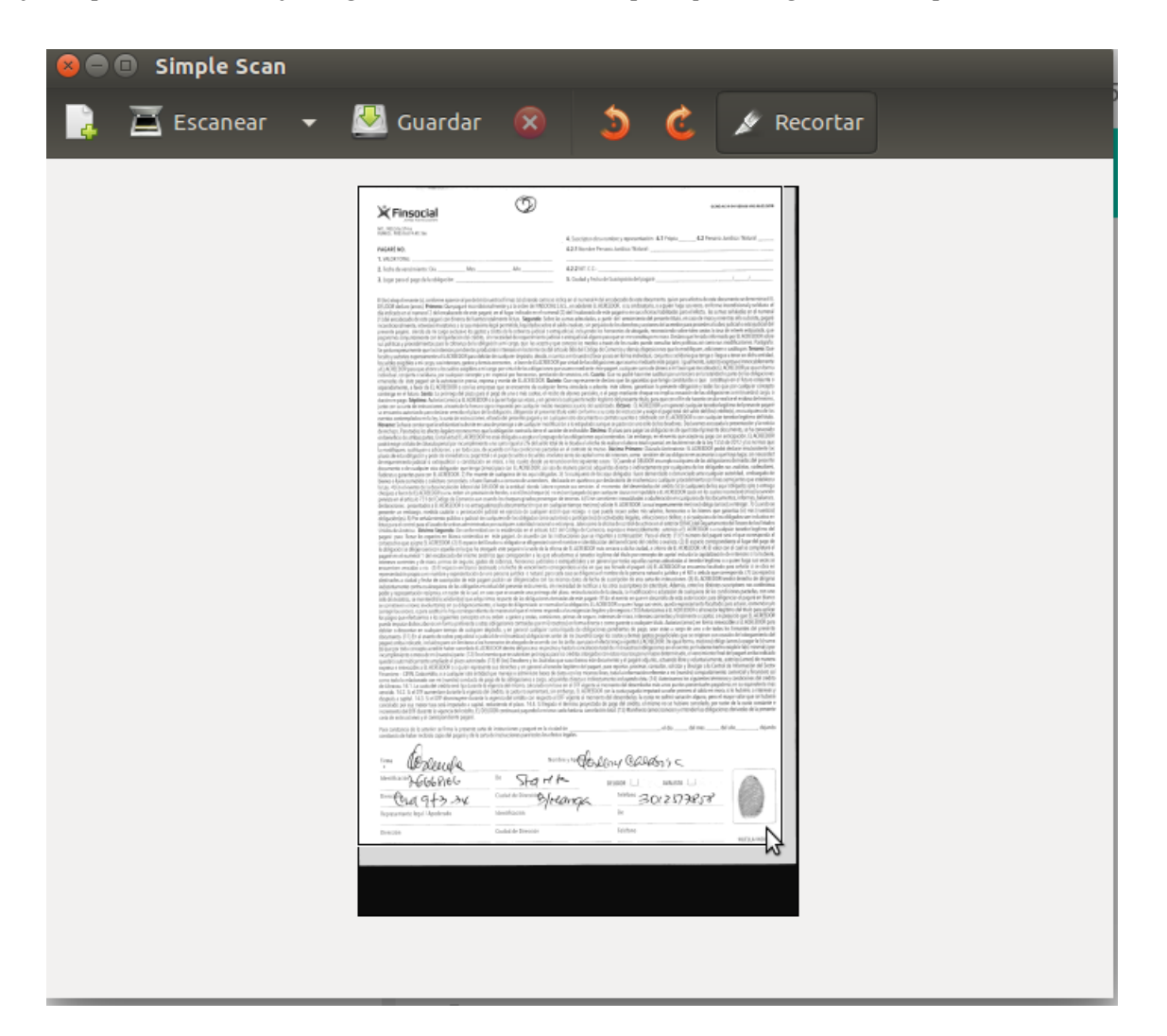

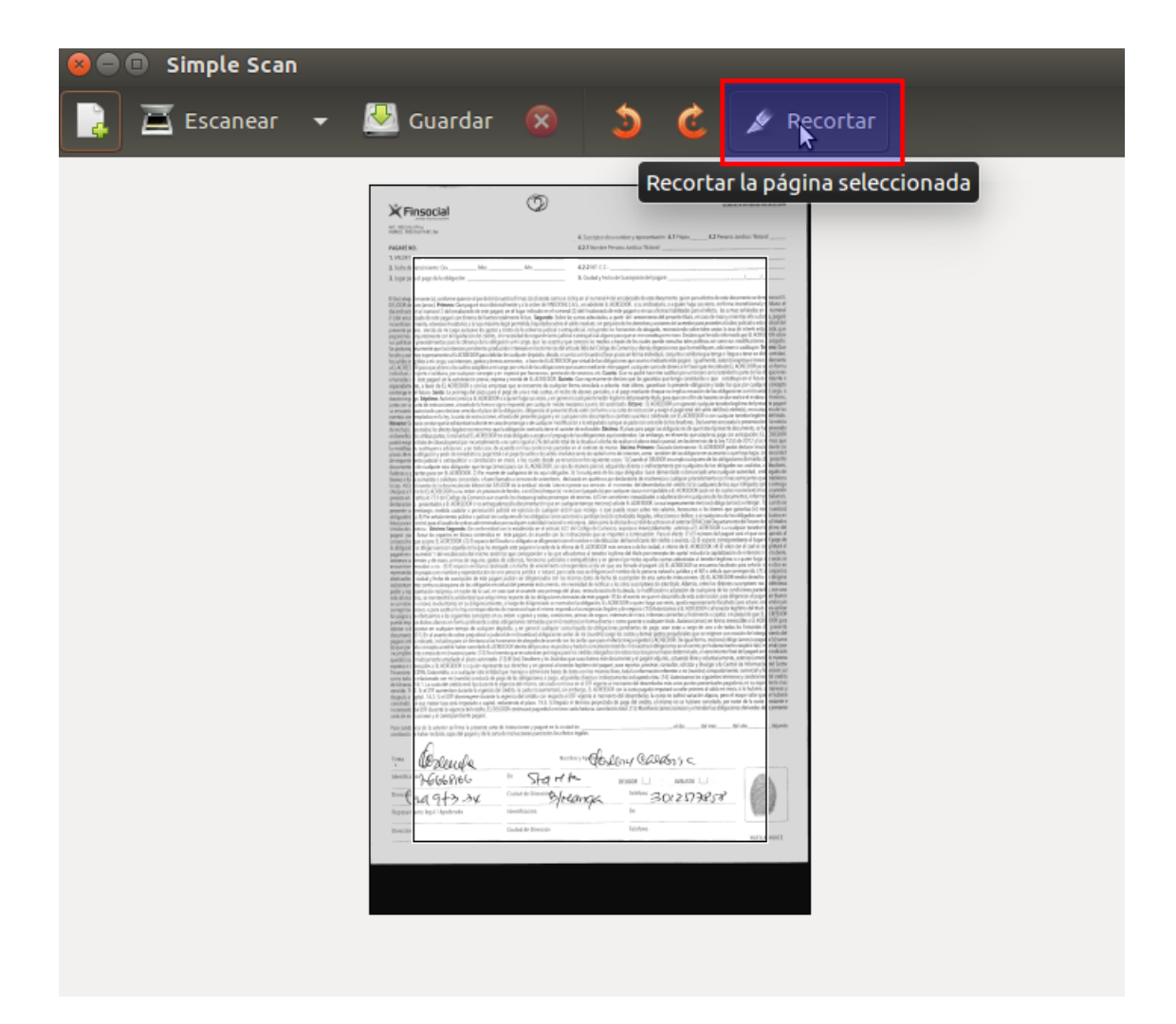